#### **OPEN THE APP** Then select "Add device"

om the menu.

### 5.4. ADDING THE DEVICE

AUTOMATICALLY

**STARTING THE WIZARD** The Add Device Wizard will appear. To continue press the "Next" button.

Create An Account

Create an account

**ADDING THE DEVICE MANUALLY**

Add the device manually when the automatic device adding

einfach zu montierende und zu konfigurierende Instal lation, • zusätzliche Verkabelung ist nicht erforderlich, • Kommunikation über Wi-Fi.

mode of the supla app fails somehow.

• Bedienungsanweisung **WAS BRAUCHEN SIE, UM ZU BEGINNE** • Schraubendreher / Zange<br>• Leitung mit Querschnitt max. 2,5 mm²

**DEVICE CONFIGURATION** 

 $\sigma$  do this, switch the device nto the configuration mode y pressing and holding the CONFIG button until the TATUS LED starts to flash

**MODE**

**CONFIGURING THE DEVICE** Now, find the device in the available Wi-Fi network list on your mobile device and connect to it. The Wi-Fi network name should begin with "ZAMEL-ROW-01", followed by the device serial number.

**DE**

### **RUS**

**Wi-Fi-Empfänger für Dose, 1-Kanal**

supla ROW-01

1. BEVOR SIE BEGINNEN **MERKMALE DES EMPFÄNGERS:**

Bemessungsspannung: 230 V AC Frequenz: | 50 / 60 Hz Nennstromaufnahme: 0,45 W

**INHALT DER VERPACKUNG** • Gerät ROW-01

• Qualifikationszertifikat für Spannungen bis 1 kV ist empfohlen

### 2. WARNUNG

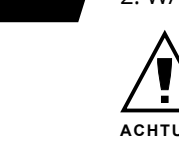

Das Gerät ist an das Stromversorgungs-

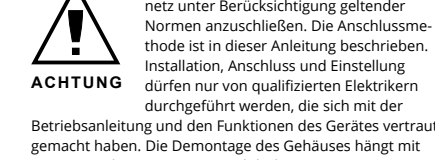

5.2. ANLEGEN DES KONTOS SUPLA **WENN SIE KEIN KONTO BESITZEN**<br>Sie können ein Konto einrichten, indem Sie die Taste "Konto<br>einrichten" drücken.

gemacht haben. Die Demontage des Gehäuses hängt mit Garantieverlust zusammen und droht mit einem Stromschlag. Vor Beginn der Installation ist sicherzustellen, dass die Anschlussleitungen spannungsfrei sind. Transport, Lagerung und Nutzungsweise des Gerätes können desse Funktion beeinflussen. Die Installation des Gerätes wird in folgenden Fällen nicht empfohlen: mangelnde Komponenten, Beschädigung oder Verformung des Gerätes. Im Falle von Fehlfunktionen ist der Hersteller zu kontak-

• Passwort bestätigen an<br>tätigen Sie die Eingabe mit der Taste: "Konto

5.3. ANSCHLUSSCHEMA ROW-01 ans Netz gem. dem Schema anschließen  $\bigcirc$ .

tieren.

ZAMEL Sp. z o.o. erklärt hiermit, dass das Rundfunkgerät ROW-01 der Richtlinie 2014/53/EU entspricht. Der vollständige Inhalt der Konformitätserklärung ist zugänglich unter www.zamel.com.

4. TECHNISCHE DATEN

 **ROW-01**

**DAS GERÄT WURDE ERFOLGREICH ANGELEGT** Das Hinzufügen des Gerätes sollte ohne Probleme abgeschlossen<br>werden. Dies sollte durch eine entsprechende Meldung bestätigt<br>werden: "Die Konfiguration des Gerätes wurde erfolgreich

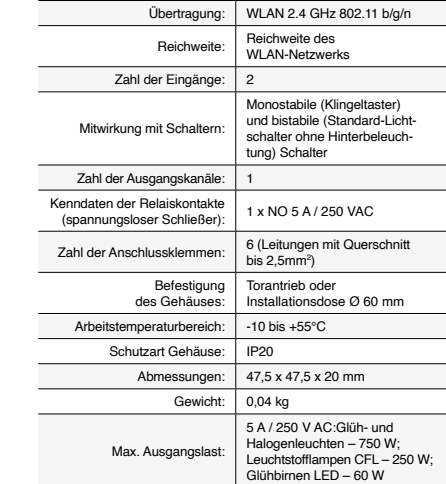

abgeschlossen" **(D**. Wenn Sie auf OK drücken, soll auf der Liste<br>der App das ordnungsgemäß hinzugefügte Gerät angezeigt<br>werden. ROW-01 signalisiert mit einer dauerhaften Leuchtdiode<br>im vorderen Teil des Gerätes, dass die V ACHTUNG!

lst direkt nach Abschluss der Konfiguration nicht zu sehen, dass<br>das Gerät mit der App verbunden ist, ist der Stand der Diode zu<br>überprüfen. Beim ersten Hinzufügen von jeweiligen Geräten kann<br>die Diode schnell und unregelm

**MANUELLES HINZUFUGEN DER GERATE**<br>Der manuelle Vorgang zum Hinzufügen des Gerätes soll dann<br>zum Einsatz kommen, wenn der automatische Vorgang, das Ge-<br>rät über die App hinzufügen, aus irgendwelchen Gründen nicht<br>erfolgreic

**GERAT IM KONFIGURATIONSBETRIEB**<br>Das Gerät in den Konfigurationsmodus zu versetzen. Dazu ist die<br>Taste CONFIG am Gerät zu drücken und solange gedrückt zu hal-<br>ten, bis die STATUS-Leuchte anfängt, pulsierend aufzuleuchten

KONFIGURATION DES GERATES<br>Comprenditor de Santiste der verfügbaren Wi-Fi-Netze<br>aufzusuchen und die Verbindung herzustellen. Die Bezeichnung<br>aufzusuchen und die Verbindung herzustellen. Die Bezeichnung<br>Seriennummer befinden

### 3. INFORMATIONEN

Bei der Installation beachten Sie, dass der Empfänger nicht der direkten Wassereinwirkung oder einem Betrieb unter erhöhter Luftfeuchtigkeit ausgesetzt wird. Die erforderliche Temperatur am Einsatzort: von -10 bis 55°C.

Der Empfänger ROW-01 ist für die Montage in Innenräumen ausgelegt. Bei einer Installation im Freien ist das Gerät in ein zusätzliches versiegeltes Gehäuse einzubauen und vor Wassereindringung, besonders von der Anschlussklemmseite, zu schützen.

5. INBERTIEBNAHME IN 5 SCHRITTEN

www.supla.org/android www.supla.org/io

Gruppendetails verliehen werden/ 8. Speichern Sie die Änderungen mit der Taste rechts. **ZUR STEUERUNG MIT EINER KANALGRUPPE GEHEN SIE FOLGENDERMASSEN VOR:**  1. Starten Sie die Applikation SUPLA auf dem Smartphone. 2. Gehen Sie zur Übersicht der Kanalgruppen am Bildschirm oben

**WENN SIE BEREITS EIN KONTO HABEN** Falls Sie ein Konto bereits angelegt haben, geben Sie Ihre E-Mail-Adresse, die Sie beim Kontoanlegen eingegeben haben,

**KONTO ANLEGEN** Geben Sie folgende Angaben ein:

• E-Mail-Adresse • Passwort

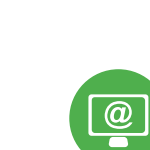

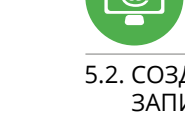

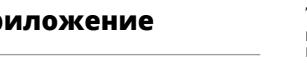

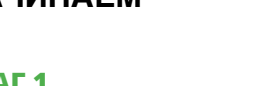

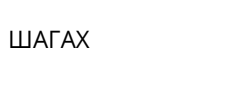

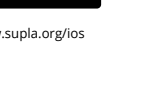

3. Die Kanalgruppe mit der mit der zuvor eingestellten Signatur soll ersichtlich sein. Jetzt können Sie mit dieser Gruppe genau-

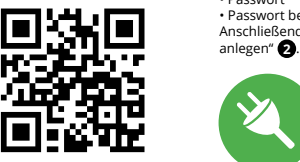

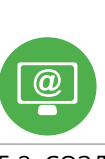

### **SCHRITT 2 Konto anlegen / Einloggen**

### **SCHRITT 3 Stromnetzanschluss**

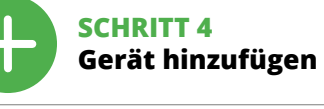

5.4. AUTOMATISCHES HINZUFÜGEN DES GERÄTS

**APP STARTEN** Wählen Sie dann im Menü die Option "Gerät hinzufügen" **STARTEN DES ASSISTENTEN** nt der Assistent für das Hinzufügen der Geräte. Klicker Sie auf "Weiter", um den Vorgang fortzusetzen **5** . **NETZWERK-PASSWORT**

Wählen Sie das Netz aus, über das das Gerät mit dem Internet verbunden wird. Geben Sie dann das Passwort ein und drücken Sie die Schaltfläche "Weiter" **6 ANSCHLUSS DES GERÄTES**

Das Gerät ist ans Stromnetz gemäß dem Schema anzuschließen.<br>Prüfen Sie, ob die Leuchtdiode so wie in der Animation dargestellt<br>reagiert. Wenn nicht, dann ist das Gerät in den Konfigurationsmo-<br>dus zu versetzen. Dazu ist d

1. Die Firma ZAMEL Sp. z o.o. gewährt auf ihre Produkt eine Garantie von 24 Monaten. 2. Die Garantie von ZAME Sp. z o.o. umfasst nicht folgende Fälle: a) mechanische Beschädigungen durch Transport, Verladung / Abladung oder andere Umstände; b) Beschädigungen infolge einer nich ordnungsgemäß durchgeführten Montage oder nicht ord-nungsgemäßen Benutzung der Produkte von ZAMEL Sp. z o.o.; e<br>schädigungen infolge jeweiliger Modifizierungen durc den KÄUFER oder Dritte, die sich auf den Verkaufsgegenstand oder auf die Einrichtungen beziehen, die für eine ordnungsiäße Funktion der Verkaufsgegenstände erforderlich sin d) Die Beschädigungen, die durch höhere Gewalt oder andere schicksalhafte Ereignisse verursacht wurden, für die die Firm ZAMEL Sp. z o.o. keine Haftung übernimmt. 3. Der KÄUFER ist verpflichtet, sämtliche Garantieansprüche nach deren Feststellung dem Verkäufer oder der Firma ZAMEL Sp. z o.o. schriftlich zu m den. 4. Die Firma ZAMEL SP. z o.o. verpflichtet sich, die Reklamtionen nach den geltenden Vorschriften des polnischen Rechts zu überprüfen. 5. Die Firma ZAMEL Sp. z o.o. entscheidet über die Form der Reklamationsabwicklung, z. B. über den Austausch des Gerätes gegen ein mangelfreies Produkt, Reparatur oder Erstat-tung des Kaufpreises. 6. Durch die Garantiehaftung werden die dem KÄUFER bei Mängeln des Produkts aus der Gewä haftung zustehenden Rechte weder ausgeschlossen, noch einge-

**REGISTRIERUNG DER GERÄTE DEAKTIVIERT 8** Wenn auf dem Bildschirm eine Meldung über die Deaktivierung<br>der Registrierung der Geräte erscheint, dann ist die Internetseite<br>https://cloud.supla.org/, aufzurufen, der Reiter "Meine SUPLA" zu<br>wählen und das Anlegen der Ge Registriervorgang zu wiederholen **9** .

• провод с максимальным диаметром 2.5 мм<sup>2</sup> для подключения питания • kвалификационный сертификат на напряжение до 1 кВ рекомендуется

Во время установки обратите внимание на то, чтобы , . . .<br>к не подвергался прямому воздействию воды, а также не работал в среде с повышенной влажностью. .<br><sub>П</sub>ература в месте установки должна находиться

> **ПОДКЛЮЧЕНИЕ УСТРОЙСТВА** Подключите питание к устройству в соответствии со схемой. Убедитесь, что светодиод в устройстве ведет себя так, как показано на анимации. Если нет, введите устройство в режи<br>настройки, удерживая нажатой кнопку CONFIG на устройстве настройки, удерживая нажатой кн

saved!" **14** ausgegeben werden. Um die eingeführten Daten zu bestätigen, ist die Taste CONFIG am Gerät kurz zu drücken. Wenn zwischen dem Gerät und dem Server eine korrekte Verbindung hergestellt ist – dann leuchtet die STATUS-Diode dauerhaft.

**SCHRITT 5 Kontrolliere das Licht**

**НАСТРОЙКА УСТРОЙСТВА** Затем найдите устройство в списке доступных сетей Wi-Fi и подключитесь к ней. Имя сети должно начинаться с ZAMEL- ROW-01, а затем – серийный номер **12**. Теперь запустите веб-браузер и введите в адресной стро-ке:192.168.4.1 и подтвердите. Откроется страница конфигурации. Здесь можно легко изменить настройки сети **13**. После внесения изменений нажмите на кнопку SAVE в нижней части экрана. Должно появиться сообщение "Data saved!"  ${\color{red}\bigodot}$ . Чтобы подтвердить введенные данные, необходимо<br>коротко нажать на кнопку CONFIG на устройстве. Если устрой-<br>ство правильно подключится к серверу, светодиод STATUS гореть непрерывно.

rechts (drei Punkte).

5. Нажмите на кнопку «Добавить». В момент добавления первого канала создаётся группа, которой присваиваетс – ID, отображаемое сверху,<br>6. Выберите следующий канал и нажмите «Добавить». Каналы<br>– будут отображаться рядом в виде квадратов.<br>7. Окончив добавлять каналы, можно в разделе настроек<br>– группы дать группе название, чтобы е

so steuern, wie mit einem einzelnen Gerät. 6. RESET DES GERÄTS **AUF WERKEINSTELLUNGEN ZURÜCKSETZEN 17 1. Die CONFIG-Taste drücken und halten.**  Die STATUS-Diode beginnt schnell zu b **2. Die CONFIG-Taste loslassen.**  Die STATUS-Diode beginnt schnell zu blinken. **3. Die CONFIG-Taste erneut drücken und halten.**  Die STATUS-Diode blinkt einmal.

ерхнем углу приложения .<br>3. Должна быть видна группа каналов с ра названием. Теперь можно управлять ей так же, как

**4. Die CONFIG-Taste loslassen.** 

кими же.

Das Gerät wird zurückgesetzt und erneut starten. Die STATUS-Diode beginnt schnell zu blinken.

#### 7. MEHR INFORMATIONEN

Zusätzliche Informationen und Videomaterial können Sie finden beim Scannen von QR Code **18** oder dank diesen Link:

ию и видео можно найті отсканировав QR-код **18** или введя следующую ссылку

**https://supla.zamel.com/en/product/row-01/**

8. GARANTIE

schränkt oder ausgesetzt.

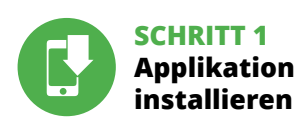

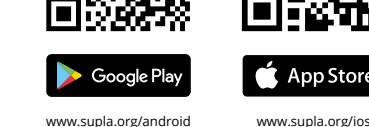

## **WIR BEGINNEN**

5.1. INSTALLATION DER APPLIKATION SUPLA

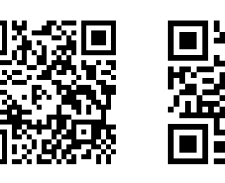

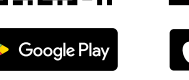

5.5. FUNKTIONEN DER APPLIKATION

### **Радиоприемник 1-канальный в коробку двунаправленный** supla ROW-01

1. ПРЕЖДЕ ЧЕМ НАЧАТЬ

**СВОЙСТВА ПРИЁМНИКА:** • установка проста в сборке и настройке, • не требуется дополнительная проводка, • связь через Wi-Fi.

**СОДЕРЖИМОЕ УПАКОВКИ** • устройство ROW-01 • инструкция по эксплуатации

**ЧТО НУЖНО, ЧТОБЫ НАЧАТЬ** • отвёртка / плоскогубцы

### 2. ПРЕДУПРЕЖДЕНИЕ

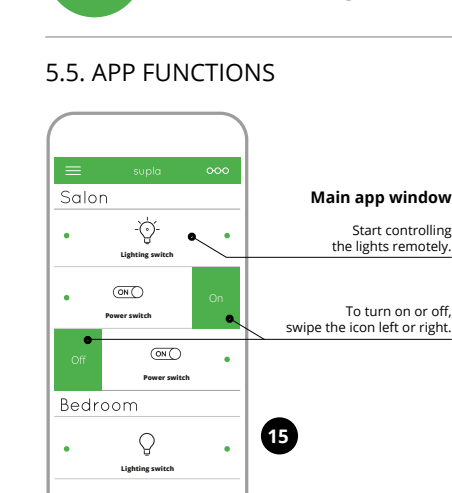

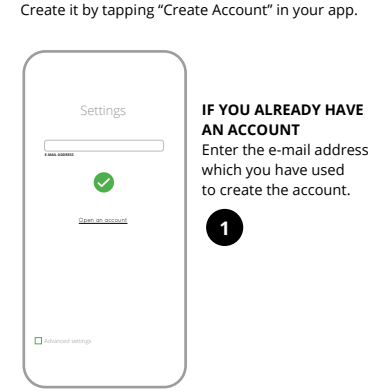

(a) defects caused by transport, handling or other factors; (b) defects caused by improper installation or operation of the products manufactured ZAMEL Sp. z o.o.; (c) defects caused by any modifications or alterations made

ванные электрики, ознакомленные с инструкцией по эксплуатации .<br>и функциями устройства. Демонтаж корпуса приведе к потере гарантии, а также создаст опасность поражения электрическим током. Перед началом монтажа убедитесь, что на соединительных проводах отсутствует напряжение. Правильная работа устройства зависит от способа его транспортировки, складирования и эксплу-.<br>Тации. Устройство не рекомендуется устанавливат**ь** в следующих случаях: отсутствие комплектующих дета-, повреждение устройства или его дефор В случае неправильного функционирования, обратитесь к производителю.

or regulatory laws concerning implied warranty fo defects of sold goods are limited, prejudiced

Open a web browser and type the following address in the address bar: 192.168.4.1 nd open it

Настоящим ZAMEL Sp. z o.o. заявляет, что тип радио устройства ROW-01 соответствует директиве 2014/53/ЕС. .<br><sub>О</sub>лный текст декларации о соответствии ЕС доступен на сайте: www.zamel.com

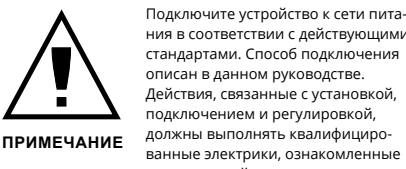

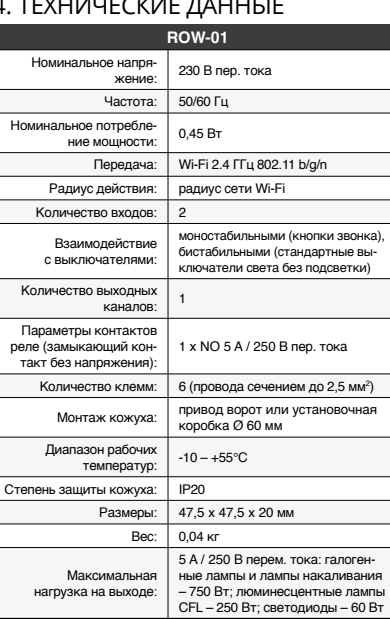

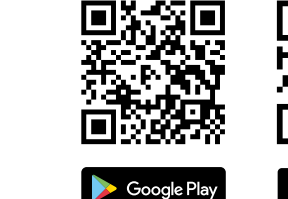

**NETWORK PASSWORD** Choose a WiFi network to enable Internet connectivit for the device. Enter the network password and tap "Next" continue.

3. ИНФОРМАЦИЯ

**HAUPTFENSTER DER APPLIKATION 15** Beginnen Sie mit der Licht-Fe

**Die Kanalgruppen ermöglichen die Steuerung mit mehreren Kanälen mit einer der Tasten in der Applikation.** Zum Gruppieren von Kanälen müssen sie einheitlichen Typ aufweisen, z.B.<br>Lichtschalter lassen sich nur mit Lichtschaltern und die Rollos nur<br>mit Rollos gruppieren. Dia Kanalgruppen können auch Zeitplänen<br>zugeordnet werden, z.B. Zuo

в диапазоне от -10 до +55°C.

Приемник ROW-01 предназначен для установки внутри мещений. При установке на открытом воздухе прием ник необходимо разместить в дополнительной герметичной оболочке и защитить от проникновения воды, особенно со стороны присоединительных клемм.

5. ЗАПУСК В 5-ТИ ШАГАХ

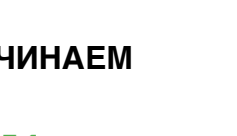

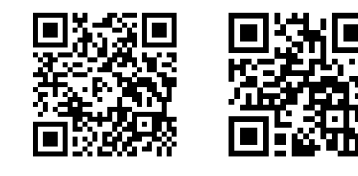

5.2. СОЗДАНИЕ УЧЕТНОЙ ЗАПИСИ SUPLA

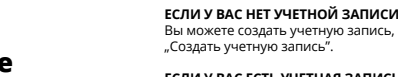

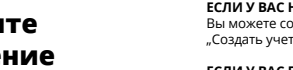

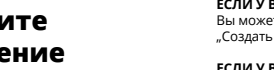

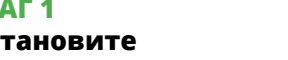

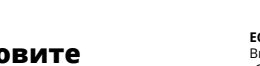

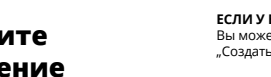

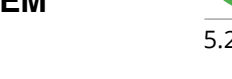

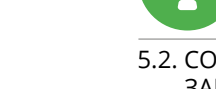

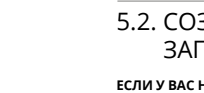

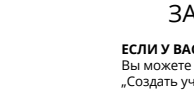

Вы можете создать учетную запись, нажав на кнопку "Создать учетную запись". **ЕСЛИ У ВАС ЕСТЬ УЧЕТНАЯ ЗАПИСЬ** Введите адрес электронной почты, который был использован для создания учетной записи **1** .

1. Im Menü die Option "Automatik" und anschließend die Option "Kanalgruppen" wählen.<br>2. Wählen Sie "Neue Kanalgruppe hinzufügen". Nachstehend wird die Neue Kanalgruppe eingeblendet. 3. Wählen Sie "Ersten Kanal wählen, um die Gruppenfunktion festzulegen und zu speichern". 4. Wählen Sie den 1. Kanal, der die Funktionen weiterer Kanäle inieren wird, z.B. der eingangs gewählte Kanal – Licht schalter - wird das Hinzufügen von nur weiteren Lichtschalten ermöglichen. 5. Wählen Sie die Taste "Hinzufügen". Beim Hinzufügen des ersten Kanals wird eine Gruppe gebildet, deren eine oben

**СОЗДАТЬ УЧЕТНУЮ ЗАПИСЬ** На странице введите следующие данные:

• адрес e-mail,

• пароль, • подтвердите пароль. Все вместе подтвердите кнопкой: "Создать учетную запись" **2** .

#### **ШАГ 2 создайте учетную запись / войдите в приложение**

5.3. СХЕМА ПОДКЛЮЧЕНИЯ Подключите ROW-01 к проводке согласно схеме **3** .

### **ШАГ 3 включите ток**

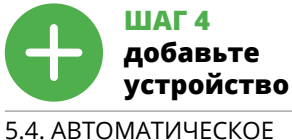

ДОБАВЛЕНИЕ УСТРОЙСТВА **ЗАПУСТИТЬ ПРИЛОЖЕНИЕ**  Затем выберите в меню "Добавить устройство" **4** .

**ЗАПУСК МАСТЕРА** Появится Мастер добавления устройств. Чтобы продолжить, нажмите на кнопку "Далее" **5** .

**ПАРОЛЬ К СЕТИ** Выберите сеть, через которую устройство подключится к сети Интернет. Затем введите пароль для этой сети и нажмите "Далее" **6** .

**Channel groups allow several channels to be controlle with only one app button.** For channels to be grouped together, they must be of the same type, e.g. light switches can only be grouped with light switches, roller shutters with roller shutters etc. Channel groups may also be associated with schedules, e.g. adding a group with e.g. 4 light controllers to one schedule.

Затем нажмите на кнопку START **7** . **РЕГИСТРАЦИЯ УСТРОЙСТВ ВЫКЛЮЧЕНА 8** Если появится сообщение об отключении регистрации устройств, перейдите на сайт **https://cloud.supla.org/**, войдите в систему, выберите вкладку "Моя SUPLA" и включите<br>добавление устройств, после чего повторите процесс **©** . **ДОБАВЛЕНИЕ УСТРОЙСТВА ЗАВЕРШЕНО УСПЕШНО** Добавление устройства должно произойти без каких-либо проблем. Об этом факте сообщит последнее сообщение:

"Настройка устройства завершена успешно" **10**. После нажатия кнопки ОК приложение должно правильно отобразить добавленное устройство в списке. ROW-01 сигнализирует динение с сервером постоянным свечением светодиода расположенного на передней части устройства.

ПРИМЕЧАНИЕ! Если сразу после завершения настройки в прилс но подключенного устройства, проверьте состояние светоди-<br>ода. При первом добавлении некоторых устройств светодиод<br>может мигать очень быстро и нерегулярно – это означает, что контроллер обновляет свое программное обеспечение. Чере некоторое время после этой процедуры светодиод должен гореть непрерывно, что означает подключение к серверу.

ZAMEL-ROW-0 GUID: 4CF7787521E04F53B46DC3077EC4C8DF MAC: DC:4F:22:4D:AA:02 **Wi-Fi Settings**

> **ДОБАВЛЕНИЕ УСТРОЙСТВА ВРУЧНУЮ** Используйте процедуру добавления вручную только тогда, когда по какой-либо причине доступное из приложения автоматическое добавление завершилось неудачей.

**УСТРОЙСТВО В РЕЖИМЕ НАСТРОЙКИ** Для этого введите устройство в режим настройки, удерживая нажатой кнопку CONFIG на устройстве до тех пор, пока свето-диод STATUS не начнет мигать **11**. **ШАГ 5**

**управляйте светом**

. .<br>иер группа, содержащая 4 контроллера

4. Выберите первый канал, он будет определять функции последующих каналов. Например, если первый канал – канал выключателей света, то и следующие каналы будут

тифицировать.

8. Сохраните изменения при помощи кнопки справа.

**ЧТОБЫ УПРАВЛЯТЬ ГРУППОЙ КАНАЛОВ ИЗ ПРИЛОЖЕНИЯ СЛЕДУЕТ:** 1. Запустить приложение SUPLA на смартфоне.

2. Переключиться на вид групп каналов (три точки) в правом

Odbiornik ROW-01 przeznaczony jest do montażu wewnątrz pomieszczeń. Podczas instalacji na zewnątrz pomieszczeń odbiornik należy umieścić w dodatkowej obudowie hermetycznej i zabezpieczyć przed wnikaniem wody szczególni

with the server

и одиночным устройством. 6. СБРОС УСТРОЙСТВА **СБРОС ДО ЗАВОДСКИХ НАСТРОЕК 17**

5.2. ZAKŁADANIE KONTA SUPLA **JEZELI NIE POSIADASZ KONTA**<br>Możesz je założyć naciskając przycisk "Utwórz konto"

**1. Нажмите и удерживайте кнопку CONFIG**  Светодиод STATUS начнет быстро мигать.

Na stronie wprowadź następujące dane: • adres e-mail, • hasło, –,<br>vierdzenie hasła Całość potwierdź przyciskiem: "Utwórz konto" **2** 

> **2. Отпустите кнопку CONFIG** Светодиод STATUS начнет быстро мигать. **3. Еще раз нажмите и удерживайте кнопку** Светодиод STATUS мигнет один раз. **4. Отпустите кнопку** Устройство сбросится и пере загрузится – светодиод STATUS будет быстро мигать.

#### 7. БОЛЬШЕ ИНФОРМАЦИИ

**HASŁO DO SIECI** Wybierz sieć przez którą urządzenie uzyska połączenie z siecią Internet. Następnie wprowadź do niej hasło i naciśnij "Dalej" **6** 

в браузере:

#### **https://supla.zamel.com/en/product/row-01/**

1. ZAMEL Sp. z .o.o. предоставляет 24-месячную гарантию на продаваемые товары 2. Гарантия Z4MEL Sp. z o.o. не распро-<br>страняется на: а) механические повреждения в результате<br>праняется на: а) механические повреждения в рез

8. ГАРАНТИЯ

Jeżeli pojawi się komunikat o wyłączeniu rejestracji urządzeń,<br>należy przejść na stronę **https://cloud.supla.org/**, zalogować się,<br>wybrać zakładkę "Moja SUPLA" i włączyć dodawanie urządzeń **©**, po czym powtórzyć proces.<br>po czym powtórzyć proces **DODAWANIE URZĄDZENIA POWIODŁO SIĘ** Dodawanie urządzenia powinno zakończyć się bez żadnych problemów. O tym fakcie poinformuje komunikat końcowy:

**DODANIE RĘCZNE URZĄDZENIA** Procedurę ręcznego dodawania należy zastosować w momencie gdy z jakiegoś powodu dodawanie automatyczne dostępne zmu aplikacji zakończyło się niepowodzenier

dioda STATUS nie zacznie pulsować **11**. **KONFIGURACJA URZĄDZENIA** pnie należy wyszukać urządzenie na liście dostępnych sie

dres: 192.168.4.1 po czym zatwierdź. Wyświetli się strona konfiguracyjna. W tym miejscu w łatwy sposób możesz zmienić ustawienia sieci **13**.

Po wprowadzeniu zmian naciśnij przycisk "SAVE" u dołu ekranu. Powinien pokazać się komunikat "Data saved!" **(?)**. Aby zatwier-<br>dzić wprowadzone dane należy krótko nacisnąć przycisk CONFIG w urządzeniu. Jeśli urządzenie poprawnie połączy się z serwerem – dioda STATUS będzie świecić światłem ciągłym.

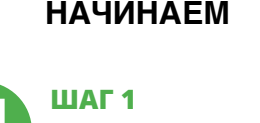

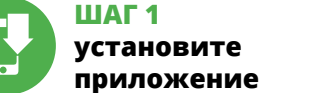

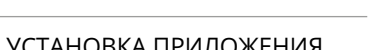

www.supla.org/android www.supla.org/ios

App Store

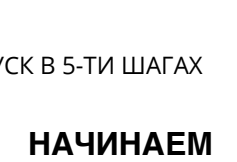

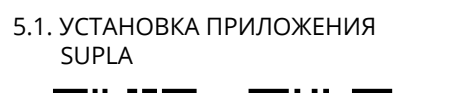

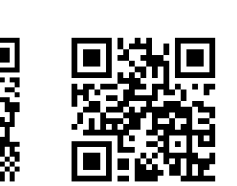

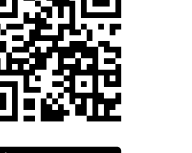

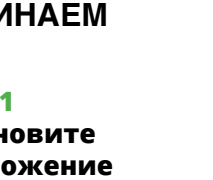

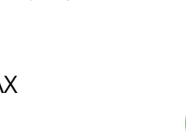

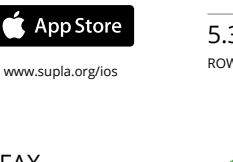

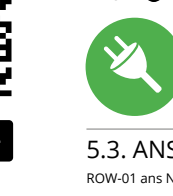

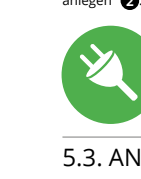

ein. **0** 

SUPLA

Google Play

5.5. ФУНКЦИИ ПРИЛОЖЕНИЯ

**Flush mounted 1-channel Wi-Fi receiver**

supla ROW-01

- 5. Wybrać przycisk "Dodaj". W momencie dodania pierwsze kana zostaje grupa i zostanie jej nadane ID
- widoczne u góry. 6. Wybrać kolejny kanał i kliknąć "Dodaj". Kanały będą wyświetlać się obok jako kolejne kwadraty. 7. Po zakończeniu dodawania kolejnych kanałów, aby grupa była
- itwiej rozpoznawalna można w szczegółach grupy podpis. 8. Zapisać zmiany przyciskiem po prawej stronie.
- **ABY MÓC STEROWAĆ GRUPĄ KANAŁÓW Z APLIKACJI NALEŻY:** 1. Uruchomić aplikację SUPLA na smartfonie. 2. Przełączyć się na widok grup kanałów (trzy kropki) w prawym
- górnym rogu aplikacji. 3. Powinna być widoczna grupa kanałów z ustalonym wcześniej podpisem. Od teraz można sterować nią dokładnie tak samo jak pojedynczym urządzeniem.
- 6. RESET URZĄDZENIA **RESETOWANIE DO USTAWIEŃ FABRYCZNYCH 17**
- **1. Naciśnij i przytrzymaj przycisk CONFIG.** Dioda STATUS zacznie szybko mrugać.
- **2. Puść przycisk CONFIG.** .<br>ATUS będzie nadal mrugać
- **3. Ponownie naciśnij i przytrzymaj przycisk.**
- Dioda STATUS mrugnie raz. **4. Puść przycisk.** nie zostanie zresetowane i uruchomi się ponownie – dioda STATUS będzie szybko mrugać.

# ersichtliche ID-Nummer verliehen wird.<br>6. Wählen den nächsten Kanal und die Taste "Hinzufügen". Die<br>6. Wählen den daneben als weitere Rechtecke eingeblendet.<br>7. Wird das Hinzufügen weitere Kanāle angeschlossen, kann zur<br>1.

**GB** 1. BEFORE GETTING STARTED 2. WARNING **RECEIVER FEATURES:** The device must be connected to powe supply in accordance with applicable elec-• installation easy to assemble and configure, trical and safety standards or regulatio USER'S MANUAL additional wiring not required, See this User Manual for the wiring instruc-• Wi-Fi communication. ns. Installation, wiring and setting of this **CAUTION** product shall only be done by qualified **WHAT'S INSIDE THE BOX** electrical engineers who have read and • ROW-01 device understood this User Manual and the product features. • user's manual Do not open or otherwise disassemble the product enclosure; otherwise the product warranty will be void and **WHAT YOU NEED TO GET STARTED** an electrocution hazard may occur. Prior to installing and • screwdriver / pliers wiring this product, make sure that the wiring to be con-• max. 2.5 mm2 cable for connecting the power supply nected is not live. The conditions and methods of transpor **ROW-01** • qualification certificate for voltages up to 1 kV storage and operation of this product may affect its performance. Do not install the product if any of its components is recommended

> **Grupy kanałów umożliwiają sterowanie kilkoma kanałami korzystając z jednego przycisku w aplikacji.** Aby można było .<br>zkanały, to muszą być jednakowego typu np. wyłącznik

is missing, the product is damaged or deformed in any way.

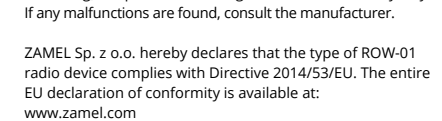

#### 5.3. WIRING DIAGRAM Connect the ROW-01 device to the installation according to the following diagram.

ietlona Nowa grupa kanałów 3. Wybrać "Wybierz pierwszy kanał by określić funkcję grupy i ją zapisać". 4. Wybrać pierwszy kanał, będzie on determinował funkcję kolejnych kanałów np. na początku wybrany kanał włącznik światła będzie umożliwiał dołączenie tylko następnych włączników

#### 3. INFORMATION

Transmisja: Wi-Fi 2,4 GHz 802.11 b/g/n Zasięg działania: | zasięg sieci Wi-Fi

During installation, make sure that the receiver is not exposed to direct contact with water and that it does not operate in a humid environment. The installation place temperature should be within the range of -10 and +55°C.

The ROW-01 receiver is designed for indoor installatior When installed outdoors, the device should be placed in an additional enclosure of hermetic type and protected against water penetration – in particular where connection minals are located

> 6 (przewody o przekroju do 2,5 mm²) Mocowanie obudowy: puszka instalacyjna Ø 60 mm Temperaturowy<br>
> zakres pracy: -10 ÷ +55°C

> > Stopień ochrony obudow<sup>,</sup>

> > > Wymiary: 47,5 x 47,5 x 20 mm Waga: 0,04 kg

### $TT$   $V$   $H$   $H$   $H$   $H$  $T$  $T$  $T$  $T$  $T$  $T$  $T$  $T$  $T$  $T$

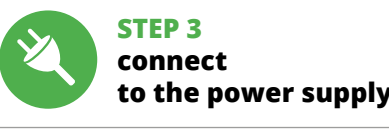

**10**

**CREATE AN ACCOUNT** n this page, ente the following data: • e-mail address, • password, **bassword confirmation** Confirm all information by tapping "Create an account".

download, install and launch the supla mobile app

# **LET'S GET STARTED**

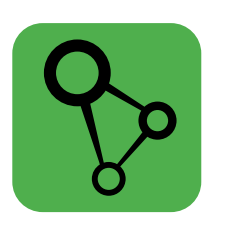

### 5.2. CREATING A SUPLA ACCOUNT **IF YOU DO NOT HAVE AN ACCOUNT**

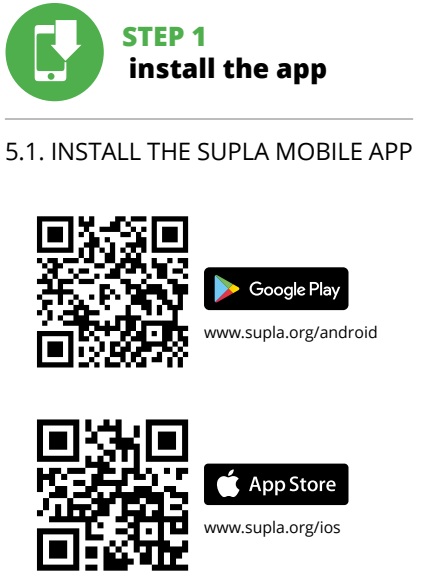

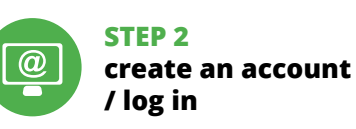

5. GETTING STARTED IN 5 STEPS

**STEP 4**

7. MORE INFORMATION Additional information and video material You can find by scanning QR code or by using the following link:

**https://supla.zamel.com/en/product/row-01/**

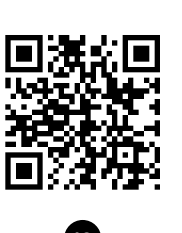

8. WARRANTY

#### 1. ZAMEL Sp. z o.o. grants a 24-month warranty

for the products it sells.

2. The warranty granted by ZAMEL Sp. z o.o. does

not cover:

# **2 3 4 5 6 7 8 9 11 STEP 5 control the lights**

by the BUYER or any third party to the sold products or to the equipment required for the proper operation

of the sold products;

(d) defects caused by any force majeure event or another fortuitous event beyond any reasonable control

of ZAMEL Sp. z o.o.

3. The BUYER shall report all warranty claims

in writing at the point of sale or to ZAMEL Sp. z o.o. 4. ZAMEL Sp. z o.o. will examine each warranty claim as

regulated by the applicable provisions of the Polish law. 5. If found valid by examination, the warranty claim will be processed by replacement of the defective product, its

repair or a refund of the price of purchase at the sole 6. No rights of the BUYER arising from the statutory

discretion of ZAMEL Sp. z o.o.

or excluded by this warranty.

The configuration page will be displayed. Here, you can easily change the network settings.

When done, tap "SAVE" at the bottom of the screen. he message "Data saved! should be displayed. To confir the entered data, briefly press the CONFIG button on the device. If the device connect to the server successfully, the STATUS LED will go on steadily.

6. RESETTING THE DEVICE **RESETTING THE DEVICE TO DEFAULT SETTINGS**

> **1. Press and hold CONFIG** The STATUS LED hould flash fast **2. Release the CONFIG button** The STATUS LED will continue to flash **3. Press and hold CONFIG again** The STATUS LED should blink once. **4. Release the CONFIG button** The device has been reset to defaults and restarts now. The STATUS LED should flash fast.

**DEVICE ADDED SUCCESSFULLY** dding a device is simple and should end without any probems. If the device is added su essfully, the following message displayed: "Device ion successful". Tap OK. Now, he supla app should display the device which you have just added on the list. The ROW-01 STATUS LED in the front goes on teadily when the cor with the server is active.

CAUTION! If the connected device is not shown on the list immediately once the configuration is complete, check the device STATUS LED. When added for the first time, the STATUS LED of some devices may flash very fast and irregularly. This happens when the device controller is updating its firmware. A moment after the update, the STATUS LED should go on steadily which means there is an active connection

**NEW DEVICE REGISTRATION** 

**DISABLED**

If the "New Device Registration Disabled" message is displayed, open this website: **https://cloud.supla.org/**, Log into your account, go to the "My SUPLA" tab and Enable Device Registration. Next, repeat the device adding process.

**CONNECTING THE DEVICE** Wire the power supply to the device as shown in the diagram. Make sure that the device STATUS LED responds as shown in the animation on screen. If it does not, switch the device into the configuration mode by holding the CONFIG button on the device. Next, press the START button.

2. Zum Ein- oder Ausschalten ziehen Sie das Symbol nach links

oder rechts.

5.6. KANALGRUPPEN

steuerungen zu einem Zeitplan.

**UM EINE KANALGRUPPE ZU BILDEN, GEHEN SIE** 

**FOLGENDERMASSEN VOR 16:**

**ГЛАВНОЕ ОКНО ПРИЛОЖЕНИЯ 15**

1. Начните дистанционно управлять освещением. 2. Чтобы включить или выключить свет следует перетянуть

иконку влево или вправо.

5.6. ГРУППЫ КАНАЛОВ

**Группы каналов позволяют управлять несколькими каалами при помощи одной кнопки в приложении.** Чтоб иметь возможность группировать каналы, они должны быть одного типа, например, выключатели света могут быть сгруп-.<br>пированы только с выключателями света, роллеты тольк с роллетами и т. д. Группы каналов также могут быть связаны

освещения, может быть привязана к одному графику. **ЧТОБЫ СОЗДАТЬ ГРУППУ КАНАЛОВ 16:** 1. Выберите меню «Автоматика», а затем выберите

пункт «Группы каналов».

2. Выберите «Добавить новую группу каналов». Внизу отобразится новая группа каналов. 3. Выберите «Выберите первый канал, чтобы установить

функцию группы и сохранить её».

### 4. TECHNICAL DATA

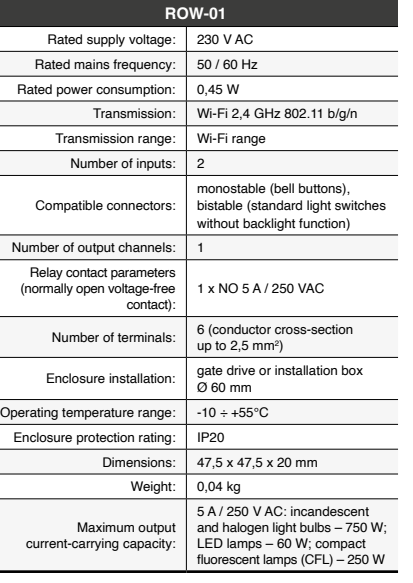

CONFIG STATUS

IN2 11 14

**ROW-01**

**Wi-Fi**

CONFIG STATUS

IN1

14

**ROW-01**

**Wi-Fi**

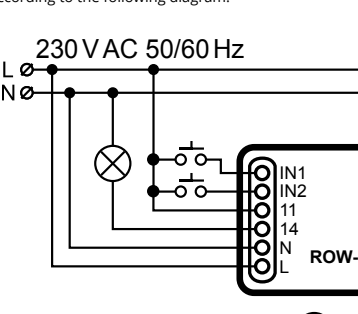

### 5.6. CHANNEL GROUPS

#### **CREATING A CHANNEL GROUP** 1. Press "Automation" from the menu and then select the

"Channel groups" option. 2. Press "Add new channel group". A new channel group will be displayed at the bottom 3. Press "Choose the first channel to define and save the group function".

4. Select the first channel; it will define the function of other channels e.g. when a light switch channe is selected, only light switches can be added to it. 5. Press the "Add" button. When the first channel is added, a group is created and its ID is visible at the top. 6. Select another channel and press "Add". Channels with be displayed next to each other as additional squares. 7. After adding more channels, you can name it in the group details to make it more recognisable. 8. Save the changes by pressing the button on the right.

**CONTROLLING A CHANNEL GROUP USING THE APP** 1. Open the SUPLA app on your smartphone.

- 2. Switch to the channel group view (three dots)
- in the upper right corner of the app. 3. A channel group with the name previously entered should appear. From now on, you can control the group
- exactly the same way as a single device.

#### zanie połączenia z serwerem stałym świeceniem diody LED .<br>najdującej się w przedniej części urządzenia

WiFi - Connecting... **ZAMEL-ROW-01**

**Wi-Fi**

**Wi-Fi**

**ZAMEL-AAA-01-DE4F2245DAA02 iPhone Dorota** Save **Sony\_Direct11 TP-Link\_POCKET\_3046\_26F7892 iPhone Marcin TP-Link\_DC79 Samsung 4765**

**ZAMEL-ROW-01-DE4F2245DAA02**

192.168.4.1

**Supla Settings**

**ZAMEL-ROW-01**

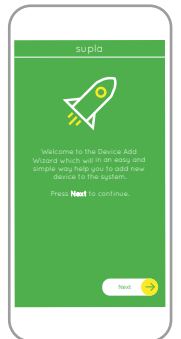

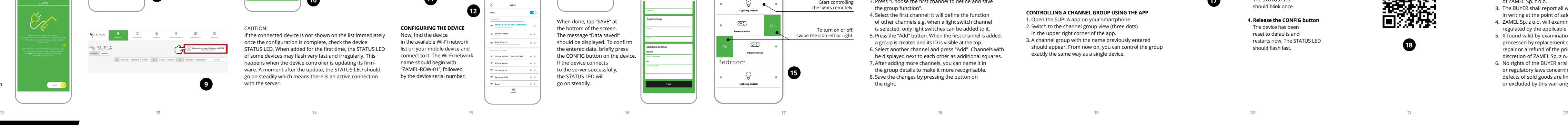

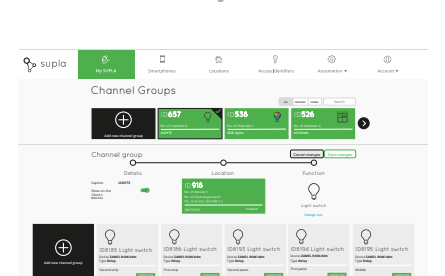

**Supla Settings**

**Additional Settings LED ON NO**

**PL**

**Odbiornik Wi-Fi** 

supla ROW-01 1. ZANIM ZACZNIESZ

**CECHY ODBIORNIKA:**

• instalacja prosta w montażu i konfiguracji, • dodatkowe okablowania niepotrzebne, • komunikacja poprzez Wi-Fi. **ZAWARTOŚĆ OPAKOWANIA** • urządzenie ROW-01 • instrukcja obsługi

**CO POTRZEBUJESZ ŻEBY ROZPOCZĄĆ** • śrubokręt / kombinerki

• przewód o średnicy maksymalnie 2,5 mm²

do podłączenia zasilania • zalecane uprawnienia SEP 1kV

#### 2. OSTRZEŻENIE

 $\mathbb{C}^{\mathbb{C}}$  ok  $\mathbb{C}$ 

**dopuszkowy 1-kanałowy** Urządzenie należy podłączyć do zasilania zgodnie z obowiązującymi normami. Sposób podłączenia określono w niniejszej nstrukcji. Czynności związane z: instalacj podłączeniem i regulacją powinny być wykonywane przez wykwalifikowanycl elektryków, którzy zapoznali się z instruk-cją obsługi i funkcjami urządzenia. Demontaż obudowy powoduje utratę gwarancji oraz stwarza niebezpieczeństw porażenia prądem. Przed rozpoczęciem instalacji należy upewnić się czy na przewodach przyłączeniowych nie występuje napięcie. Na poprawne działanie ma wpływ sposób transportu, magazynowania i użytkowania urządzenia. Instalacja urządzenia jest niewskazana w następujących przypadkach: brak elementów składowych, uszkodzenie urządzenia lub jego deformacje. W przypadku nieprawidłowego funkcjonowania należy **UWAGA**

zwrócić się do producenta.

ZAMEL Sp. z o.o. niniejszym oświadcza, że typ urządzenia radiowego ROW-01 jest zgodny z dyrektywą 2014/53 UE. Pełny tekst deklaracji zgodności UE jest dostępny pod następującym adresem internetowym: www.zamel.com

3. INFORMACJE

Podczas instalacji należy zwrócić uwagę, aby odbiornik nie był narażony na bezpośrednie działanie wody oraz na pracę w środowisku o podwyższonej wilgotności. Temperatura w miejscu instalacji powinna zawierać się w zakresie

od -10 do +55°C.

od strony zacisków przyłączeniowych.

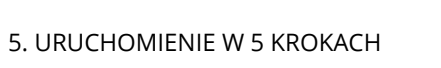

**POSIADASZ KONTO** Wprowadź adres email, który został użyty do założenia konta **1** . **UTWÓRZ KONTO**

### **KROK 2 utwórz konto / zaloguj się**

5.3. SCHEMAT PODŁĄCZENIA Podłącz ROW-01 do instalacji wg. schematu **3** .

### **KROK 3 podłącz do prądu**

### **KROK 4 dodaj urządzenie**

5.4. DODANIE AUTOMATYCZNE URZĄDZENIA

**URUCHOM APLIKACJĘ** Następnie wybierz w menu "Dodaj urządzenie" **4 URUCHOMIENIE KREATORA** ania urządzeń. Aby kontynuować naciśnij przycisk "Dalej" **5** .

**PODŁĄCZANIE URZĄDZENIA** Podłącz zasilanie do urządzenia zgodnie ze schematem. Sprawdź<br>czy dioda w urządzeniu zachowuje się tak jak na animacji. Jeśli nie,<br>wprowadź urządzenie w tryb konfiguracji przytrzymując przycisk<br>CONFIG na urządzeniu. Nastę **REJESTRACJA URZĄDZEŃ WYŁĄCZONA 8**

"Konfiguracja urządzenia zakończona powodzeniem" **10**. Po naciśnięciu przycisku OK aplikacja powinna wyświetlić poprawnie dodane urządzenie na liście. ROW-01 zasygnalizuje UWAGA! Jeżeli zaraz po zakończeniu konfiguracji nie widać połączonego urządzenia w aplikacji, należy sprawdzić stan diody LED. Podczas pierwszego dodawania niektórych urządzeń dioda może rugać bardzo szybko nieregularnie – oznacza to, że sterown aktualizuje swoje oprogramowanie. Chwilę po tym zabiegu dioda LED powinna świecić światłem ciągłym co oznacza połączenie z serwerem.

**URZĄDZENIE W TRYBIE KONFIGURACJI** W tym celu należy wprowadzić urządzenie w tryb konfiguracji przytrzymując przycisk CONFIG w urządzeniu do czasu kiedy

Wi-Fi i połączyć się z nią. Nazwa sieci powinna zaczynać się od ZAMEL-ROW-01 a następnie numer seryjny **12**. Teraz uruchom przeglądarkę internetową i wprowadź w pasku **KROK 5**

**steruj światłem**

### 7. WIĘCEJ INFORMACJI

Dodatkowe informacje i materiały wideo znajdziesz skanując kod mozaikowy **18** lub wpisując w przeglądarce poniższy link: **https://supla.zamel.com/en/product/row-01/**

1. ZAMEL Sp. z o.o. udziela 24. miesięcznej gwarancji na sprzeda-<br>wane towary. 2. Gwarancją ZAMEL Sp. z o.o. nie są objęte: a) me-haniczne uszkodzenia powstałe w transporcie, załadunku / roz-<br>akutek wadliwie wykonanego mon

8. GWARANCJA

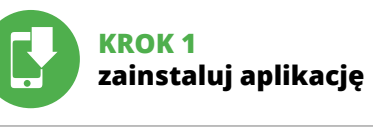

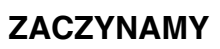

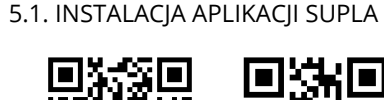

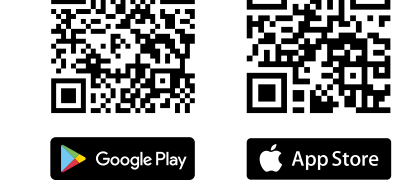

5.5. FUNKCJE APLIKACJI **Główne okno aplikacji 15**

1. Rozpocznij zdalne sterowanie oświetleniem. 2. Aby włączyć lub wyłączyć należy przeciągnąć ikonę w lewo lub w prawo.

5.6. GRUPY KANAŁÓW

iarmonogram

światła można zgrupować tylko i wyłącznie z wyłącznikami światła, rolety tylko z roletami itd. Grupy kanałów mogą być powiązane również z harmonogramami np. przyporządkowanie grupy zawierającej np. 4 sterowników oświetlenia do jednego

2. Wybrać "Dodaj nową grupę kanałów". Pod spodem zostanie

**ABY STWORZYĆ GRUPĘ KANAŁÓW NALEŻY 16:** 1. Wybrać menu "Automatyka" a następnie wybrać opcję

światła itd.

Grupy kanałów".

4. DANE TECHNICZNE

Napięcie znamionowe: | 230 V AC Częstotliwość: 50 / 60 Hz nowy pobór mocy: 0,45 W

Ilość wejść

Współpraca z łączni

Ilość kanałów wyjściowyc Parametry styków przekaźnika (styk zwierny beznapięciow

**ROW-01**

monostabilnymi (przyciski dzwonkowe), bistabilnymi (standardowe włączniki światła bez podświetlenia)

1 x NO 5 A / 250 VAC

Liczba zacisków przyłączeniowych:

Maksymalna obciążalność wyjścia:

5 A / 250 V AC: żarówki żarowe i halogenowe – 750 W; świetlówki CFL – 250 W; żarówki LED – 60 W

 ${\mathbb X}$ CE  $^*$ 

**2**

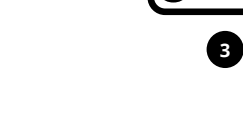

**4**

**5**

**18**

**6**

**7**

**8**

**10 11**

**12**

**14**

**13** 

### **16**

**17**

 $X C C$ 

**IT**

### **PT**

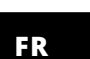

### **Trasmettitore Wi-Fi a incasso a 1 canale** supla ROW-01

1. PRIMA DI INIZIARE **CARATTERISTICHE DEL RICEVITORE:** • facile installazione e configurazione del sistema, • non necessita di cablaggio supplementare, • comunicazione tramite Wi-Fi.

#### **CONTENUTO DELLA CONFEZIONE** • Dispositivo ROW-01 • manuale utente

Il dispositivo deve essere collegat al sistema di alimentazione conforme-

#### mente alle norme vigenti. La modalità di collegamento è stata indicata nelle esenti istruzioni. Le operazioni di

**INIZIO**  cacciavite / pinza combinat • diametro massimo di 2,5 mm² per collegamento elettrico • certificato di qualifica per tensioni fino a 1 kV è raccomandato

### 2. AVVERTENZA

web: www.zamel.cor

Il ricevitore ROW-01 è destinato al montaggio in stanze interne. Quando si installa in ambienti esterni il ricevitore deve essere montato in un involucro ermetico e protetto tro infiltrazione d'acqua, soprattutto dal lato dei mor

nontaggio, collegamento e regolazion devono essere eseguite da elettricisti qualificati che hanno preso visione delle struzioni d'uso e delle funzioni del dispositivo. L'apertura della cassa comporta la decadenza della garanzia e il rischio di scosse elettriche. Prima di iniziare il montaggio, occorre assicurarsi che sui cavi di allacciamento non ci sia corrente. La modalità di trasporto, stoccaggio e d'uso influisce sul corretto funzionamento del dispositivo. Si sconsiglia di montare il dispositivo se mancano elementi strutturali, se il dispositivo è danneggiato o presenta deformazioni. In caso di malfunzionamento, occorre contattare il produttore. **ATTENZIONE**

ZAMEL Sp. z o.o. dichiara che il tipo di dispositivo radio ROW-01 è conforme alla direttiva 2014/53 / UE. Il testo completo della dichiarazione di conformità UE è disponibile al seguente indirizzo Internet: www.zamel.com

rea un account Inserisci l'indirizzo email usato durante la registrazione **1** .

#### 4. DATI TECNICI

5.4. ASSOCIAZIONE AUTOMATICA DEL DISPOSITIVO **ATTIVA L'APPLICAZIONE**  Seleziona "Associa un dispositivo" dal menù **4**.

**ASSOCIAZIONE DEL DISPOSITIVO** Collega il dispositivo alla corrente conformemente allo schema.<br>Controlla che la spia del dispositivo si comporti nello stesso modo<br>che si vede nel filmato. Altrimenti, metti il dispositivo in modalità<br>di configurazione, t

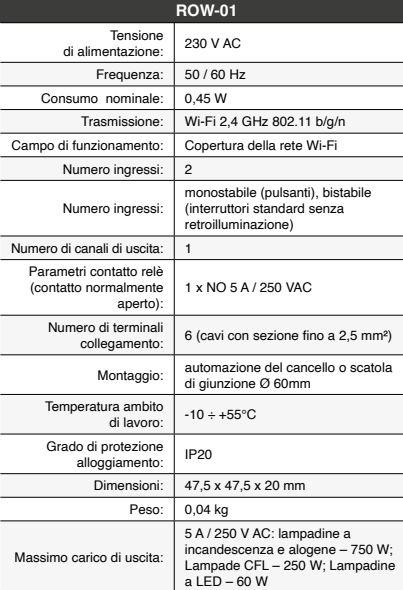

3. INFORMAZIONI

vallo da -10 a + 55°C.

Se al termine della configurazione il dispositivo connesso non ap-<br>pare nell'applicazione, occorre controllare lo stato della spia LED.<br>Durante la prima associazione di alcuni dispositivi, la spia può<br>lampeggiare velocemen il driver è nella fase di aggiornamento del suo software. Subito dopo la spia LED dovrebbe avere la luce fissa, indicando la connessione al server.

setti di collegamento.

nstallazione, prestare attenzione che il ricevitore non è esposto all'acqua o in ambiente con elevata umidità. .<br>eratura di installazione dovrebbe essere nell'inter

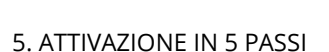

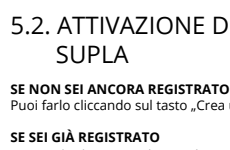

Apri il browser e inserisci l'indirizzo: 192.168.4.1 e clicca INVI Apparirà la pagina di configurazione. Qui è possibile modificare le impostazioni della rete **13**.

Al termine delle modifiche, clicca su "SAVE" in basso nello schermo. Apparirà il messaggio "Data saved!" **(7)**. Per confermare i<br>dati inseriti, clicca brevemente sul tasto CONFIG presente sul<br>dispositivo. Se il dispositivo si connetterà correttamente al server,<br>la spia STATO si illumine

5.2. ATTIVAZIONE DELL'ACCOUNT **/ entra**

• password, • ripeti la password. Conferma con il tasto: "Crea un account" **2** .

**PASSO 2 crea un account** 

5.3. SCHEMA DI COLLEGAMENTO Collega ROW-01 all'impianto seguendo lo schema **3** .

8. Salvare le modifiche con il pulsante a destra. **PER CONTROLLARE IL GRUPPO DI CANALI** 

#### **PASSO 3 collega alla corrente**

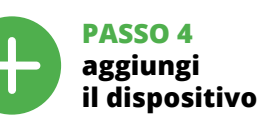

**ATTIVAZIONE DELLA FINESTRA DI ASSOCIAZIONE** Si attiverà la finestra di associazione del dispositivo. Per continuare clicca su "Avanti" **5** . **PASSWORD DELLA RETE** Seleziona la rete con cui il dispositivo si connetterà alla rete inter-net. Di seguito inserisci la sua password e clicca su "Avanti" **6** .

> **ISCO**<br>Disarà resettato e si riaccenderà – la spia STATO lampeggerà velocemente.

 $\epsilon$ iori informazioni e materiale video È possibile trovar tramite la scansione del codice QR **18** o utilizzando il seguente collegamento:

**REGISTRAZIONE DEI DISPOSITIVI DISATTIVATA 8** Se appare il comunicato sull'attivazione della registrazione dei<br>dispositivi, vai al sito **https://cloud. supla.org/**, esegui il login,<br>accedi a "Mia SUPLA" e attiva la funzione di associazione dei<br>dispositivi e ripeti il **IL DISPOSITIVO È STATO AGGIUNTO CON SUCCESSO** L'associazione del dispositivo dovrebbe terminare senza alcun problema. Riceverai il messaggio: "La configurazione del dispo-

1. ZAMEL Sp. z o.o. concede 24 mesi di gara 2. La garanzia ZAMEL Sp. z o.o. non copre: a) danneggia meccanici sorti durante il trasporto, carico/scarico o altre circo-<br>stanze; b) danneggiamenti dovuti al montaggio incorretto o l'uso<br>improprio dei prodotti ZAMEL Sp. z o.o.; c) danneggiamenti dovuti<br>a qualsiasi modifica es oggetto di vendita; d) danneggiamenti dovuti a causa di forza mag-giore o altri casi fortuiti, di cui ZAMEL Sp. z o.o. non è responsabile. 3. Tutti i reclami nell'ambito della garanzia dev dall'ACQUIRENTE al punto vendita o all'azienda ZAMEL Sp. z o.o. in forma scritta ed al momento della loro constatazione. 4. ZAMEL Sp. z o.o. si impegna ad esaminare il reclamo conformemente alle<br>leggi polacche in vigore. 5. La modalità di risoluzione del reclamo,<br>ad esempio la sostituzione del prodotto con uno privo di difetti,<br>la riparazione o il ri risultanti dalle norme riguardanti la garanzia sui difetti dell'oggetto venduto.

**CREA UN ACCOUN** Inserisci i seguenti dati: • indirizzo email, **l'applicazione** DELL'APPLICAZIONE SUPLA

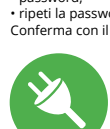

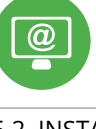

#### O dispositivo deve ser conectado à alimentação de acordo com os padrões aplicáveis. O método de conexão

**ASSOCIAZIONE MANUALE DEL DISPOSITIVO** ale deve essere usata quando, a causa di qualsiasi problema, l'associazione automatica disponibile nell'applicazione non è andata a buon fine.

**DISPOSITIVO IN MODALITÀ DI CONFIGURAZIONE** In questo caso occorre mettere il dispositivo in modalità di configurazione cliccando su CONFIG presente sul dispositivo fino a quando la spia STATO inizia a lampeggiare **11**.

**CONFIGURAZIONE DEL DISPOSITIVO** Di seguito occorre trovare il dispositivo sull'elenco delle reti Wi-Fi nto occorre trovare il alspositivo sall'elerità<br>ibili e connetterlo. Il nome della rete deve ZAMEL-ROW-01 seguito dal numero seriale **12**.

5.3. ESQUEMA DE CONEXÃO Ligue o ROW-01 para instalação de acordo com esquema  $\bigcirc$ 

A seguir, seleccione no menu "Adicionar dispositivo" **4** . **INICIAR O ASSISTENTE** istente de adicionar dispositivos será exibido. Para conti nuar, pressione o botão "Seguinte" **6**.

# **PASSO 5 controlla luce**

6. Selezionare il canale successivo e fare clic su "Aggiungi". I canali saranno visualizzati uno accanto all'altro come quadra 7. Al termine, aggiungere altri canali al gruppo per riconoscerlo facilmente dare un nome al gruppo.

**REGISTO DE DISPOSITIVOS DESLIGADOS 8** Se aparecer o comunicado sobre a desativção do registo dos dispositivos, é preciso ir à página **https://cloud. supla.org/** Iniciar<br>sessão, seleccionar a página "Minha SUPLA", activar a agregação<br>de dispositivos e volvar a realizar o processo **©**. **DALL'APPLICAZIONE:**

realizada com êxito Depois de pressionar o botão OK, a aplicação deve exibir o dispositivo corretamente adicionado na lista. O ROW-01 sinalizará o estabelecimento de uma conexão com o servidor permanente, iluminando o diodo LED localizado na o servidor permanente, ili<br>frente do dispositivo **10**.

NOTA!<br>Se o dispositivo conectado à aplicação não estiver visível ime-<br>diatamente após concluir a configuração, verifique o status do<br>LED. Durante a primeira adição de alguns dispositivos, o díodo<br>pode piscar irregularmente

**ADIÇÃO MANUAL DO DISPOSITIVO**<br>O procedimento de adição manual deve ser usado quando, por<br>algum motivo, a adição automática disponível na aplicação não<br>for bem-sucedida.

**DISPOSITIVO NO MODO DE CONFIGURAÇÃO<br>Para fazer isso, insira o dispositivo no modo de configuração man-<br>tendo pressionado o botão CONFIG no dispositivo até que<br>o STATUS LED comece a piscar <b>11**.

1. Avviare l'applicazione SUPLA sullo smartphone. 2. Passa alla visualizzazione dei gruppi di canali (tre punti) nell'an-

golo in alto a destra dell'applicazione. 3. Un gruppo di canali dovrebbe essere visibile con il nome impostato. D'ora in poi puoi controllarlo esattamente come un

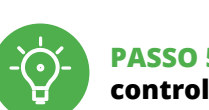

singolo dispositivo.

6. RIPRISTINO DEL DISPOSITIVO **RIPRISTINO DELLE IMPOSTAZIONI DI FABBRICA 17 1. Clicca e trattieni il tasto CONFIG** La spia STATUS inizierà a lampeggiare velocemente. **2. Rilascia il tasto CONFIG** La spia STATUS inizierà a lampeggiare velocemente. **3. Premi un'altra volta e trattieni il tasto** La spia STATUS lampeggerà una sola volta.

**4. Rilascia il tasto**

**PASSO 1 installa** 

#### 7. MAGGIORI INFORMAZIONI

**https://supla.zamel.com/en/product/row-01/**

8. GARANZIA

**: NECESSARIO:**<br>I. Iniciar a aplicação SUPLA no seu smartphone 2. Alternar para a visualização de grupos de canais (três pontos)

6. REINÍCIO DO DISPOSITIVO **Os grupos de canais permitem controlar vários canais**<br>**usando um botão na aplicação.** Para poder agrupar canais,<br>estes devem ser do mesmo tipo, por exemplo, interruptores de<br>luz podem ser agrupados apenas com interruptor

**1. Premir e manter o botão CONFIG** O díodo STATUS vai piscar rapidamente **2. Liberar o botão de CONFIG** díodo STATUS vai piscar rapidamen **3. Voltar a apertar manter apertado** O díodo STATUS vai pisca uma ve

**INIZIAMO**

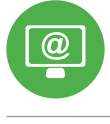

cionado **3**.

5.1. INSTALLAZIONE

養液

Google Play

5.5 FUNZIONI APPLICAZIONE

### **Recetor Wi-Fi em caixa de 1 canal** supla ROW-01

1. ANTES DE COMEÇAR **CARACTERÍSTICAS DO RECEPTOR:** • instalação e configuração fáceis,

• não requer fiação adicional, • comunicação por Wi-Fi.

**A EMBALAGEM INCLUI:** • dispositivo ROW-01, • manual de instruções.

**O QUE É NECESSÁRIO PARA COMEÇAR:** • chave de fenda / alicate, • cabo de diâmetro máximo de 2,5 mm<sup>2</sup> para conexão de alimentação, • recomenda-se um certificado de qualificação para tensões de até 1 kV.

2. AVISO

et ayant pris connaissance des fonctions de l'appare Le démontage du boîtier entraine l'annulation de la garantie et créé un risque d'électrocution. Avant de commence l'installation, assurez-vous que les câbles de raccordement ne sont pas sous tension. Le bon fonctionnement du dispositif dépend de son mode de transport, de son stockage tilisation. Il est déconse dans les cas suivants: composants manquants, endomma-

nent ou déformation du dispositif. En cas de dysfonctionnement, veuillez contacter

é especificado neste manual. As atividades relacionadas a: instalação, conexão

cistas qualificados que tenham lido as

instruções de operação e as funções do dispositivo. A desmontagem da caixa anula a garantia e cria um risco de choque elétrico. Antes de iniciar a instalação, certifique- -se de que não há tensão nos cabos de conexão. A operação correta é influenciada pela maneira de transportar, armazenar e usar o dispositivo. Não é aconselhável instalar o dispositivo nos seguintes casos: componentes ausentes, dandos ao dispositivo ou deformação. Em caso de mau funcionamento, entre em contato com o fabricante. ZAMEL Sp. z o.o. declara que o tipo de equipamento de rádio ROW-01 está em conformidade com a Directiva 2014/53/UE. O texto integral da declaração UE de conformidade está disponível no seguinte endereço da Internet:

> Lors de l'installation, assurez-vous que le récepteur ne sera pas exposé à un contact direct avec l'eau et ne sera pas utilisé dans un environnement très humide. La température sur le lieu d'installation doit être comprise entre -10 et +55°C.

www.zamel.com

/ <u>!</u> \

### 4. DADOS TÉCNICOS

5.3. SCHÉMA DE RACCORDEMENT Connectez le ROW-01 à l'installation suivant le schéma **3** 

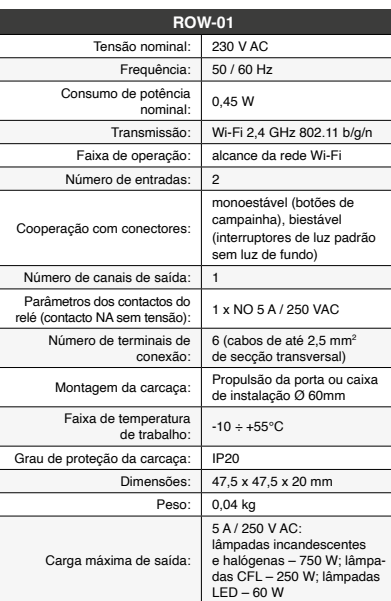

L'ENREGISTREMENT DES APPAREILS EST ACTIVÉ **(3)**<br>Si un message relatif à la désactivation de l'enregistrement<br>des appareils s'affiche, veuillez vous rendre sur le site<br>https://cloud. supla.org/. Connectez-vous, sélectionnez cez la procédure  $\bullet$ . **LE DISPOSITIF A ÉTÉ AJOUTÉ**

### 3. INFORMAÇÃO

Durante a instalação, certifique-se de que o receptor não esteja exposto directamente à água e trabalhe num ambiente com alta umidade. A temperatura no local de

instalação deve estar na faixa de -10 a + 55°C.

O receptor ROW-01 é projectado para instalação interna. Durante a instalação ao ar livre, o receptor deve ser colocado numa carcaça hermética adicional e protegido contra a penetração de água, especialmente do lado dos terminai de conexão.

5. ARRANQUE EM 5 PASSOS

5.2. INSTALAÇÃO DA CONTA SUPLA Pode criá-los clicando no botão "Criar uma conta".

**SE NÃO TEM A CONTA TEM A CONTA**

Digite o endereço de e-mail que foi usado para criar a conta **1** .

**CRIE UMA CONTA** Na página, insira os seguintes dados: • e-mail, • senha, • confirmação da senha.

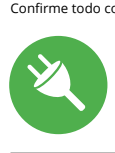

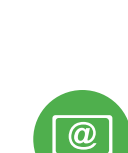

Confirme todo com o botão: "Crie uma conta" **2** .

### **PASSO 2 criar uma conta / iniciar sessão**

Après avoir effectué les modifications, appuyez su TRER" en bas de l'écran. Le message "Data saved!" **14** devrait s'afficher. Pour confirmer les données saisies, appuyez briève-ment sur le bouton CONFIG de l'appareil. Si l'appareil se connecte correctement au serveur, le voyant ÉTAT reste allumé.

#### **PASSO 3 conectar-se à eletricidade**

**PASSO 4 adicionar dispositivo**

> 5. Sélectionner le bouton. Ajoutez". Au moment d'ajout du premier canal, le groupe est créé et un ID visible en haut lui

nsae.<br>ionner un prochain canal et cliquer sur "Aioutez" s canaux seront affiché à côté en tant que carrés suivant 7. Après avoir fini l'ajout d'autres canaux, pour que le groupe soit identifiable plus facilement, il est possible de lui donner une signature dans les détails du groupe. 8. Enregistrer les modifications à l'aide du bouton à droite. **POUR POUVOIR CONTRÔLER UN GROUPE DE CANAUX DEPUIS** 

tion SUPLA sur le smartphone

5.4. ADICIONAR DISPOSITIVOS AUTOMÁTICOS **ABRA A APLICAÇÃO** 

**SENHA DE REDE** ccione a rede através da qual o dispositivo vai ser conectad à Internet. Em seguida, digite a senha e pressione "Seguinte" **6** .

**CONEXAO DO DISPOSITIVO**<br>Conecte a fonte de alimentação ao dispositivo de acordo com<br>o diagrama. Verifique se o LED no dispositivo se comporta da<br>mesma forma que na animação. Caso contrário, insira o dispo-<br>sitivo no modo

**3. Reappuyer et tenir le bouton.** La diode STATUS clignotera une fois. **4. Relâcher le bouton.** L'appareil sera réinitialisé et redémarrera L'appareil sera réinitialisé et redéma<br>– le voyant STATUS clignotera rapide

2. Passer à la vue des groupes de canaux (trois poin .<br>Au supérieur droit de l'application.

1. Par la présente, la société à responsabilité limitée, ZAMEL Sp. z o.o. accorde une garantie de 24- mois sur les produits vendus. 2. La garantie ZAMEL Sp. z o.o. ne couvre pas : a) les dommages méques résultant du transport, du chargement/du déchargeme u d'autres circonstances: b) les dommages résultant d'un mo tage ou d'une utilisation inappropriée des produits ZAMEL Sp. z oo; c) les dommages résultant de modifications apportées aux produits vendus ou aux dispositifs nécessaires au bon fonctionnement de produits vendus, apportées par l'acheteur ou des tiers; d) les dommages résultant d'un cas de force majeure ou d'autres événement fortuits pour lesquels ZAMEL Sp. z o.o. n'est pas responsable. 3. Toute réclamation au titre de la garantie doit être immédiatement notifiée sous forme écrite par l'acheteur au point de vente ou auprès de ZAMEL Sp. z o.o. 4. Par la présente, la société à responsabilité limitée, ZAMEL Sp. z o.o. s'engage à traiter les réclamatio formément aux dispositions de la loi polonaise en vigueu . Le choix du mode de traitement des réclamations, com l'échange, la réparation ou le remboursement, appartient à la s ciété ZAMEL Sp. z o.o. 6. La présente garantie n'exclut, ne limite

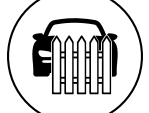

**A ADIÇÃO DO DISPOSITIVO FOI EFECTUADA COM SUCESSO** Adicionar o dispositivo deve terminar sem problemas. A comuni-cação final informará sobre este fato: configuração do dispositivo

- 
- 1. Selezionare il menu "Automazioni", quindi selezionare<br>Opzione "Gruppi di canali". Sotto Verrà<br>2. Seleziona "Aggiungi nuovo gruppo di canali". sotto Verrà<br>visualizzato il nuovo gruppo di canali.<br>3. Seleziona "Seleziona i
- 
- ruttori luce successivi ecc. 5. Selezionare il pulsante "Aggiungi". Al momento dell'aggiun-ta il primo canale, un gruppo viene creato e rimarrà il suo

**CONFIGURAÇÃO DO DISPOSITIVO**

Em seguida, pesquise o dispositivo na lista de redes Wi-Fi disponíveis e conecte-se a ele. O nome da rede deve começar com ZAMEL-ROW-01 e depois o número de série **(D**.<br>Agora, inicie o navegador da web e digite o endereço na barra:<br>192.168.4.1 e confirme. A página de configuração será exibi**da.**<br>Aqui é possível alterações, pressione "SAVE" na do ecrã. A mensagem "Dados salvos!" **14** deve aparecer. Para confirmar os dados inseridos, pressione rapidamente o botão CONFIG no dispositivo. Se o dispositivo se conectar corretamente ao servidor, o LED STATUS vai ficar permanentemente aceso.

de l'appareil est réussie.<br>l'<sup>a</sup>l a suite de l'utilisation du bouton OK, l'application affichera<br>l'appareil ajouté correctement à la liste. Le ROW-01 signalera<br>l'établissement d'une connexion avec le serveur par une diode<br>

ATTENTIONI<br>Si le périphérique n'est pas visible dans l'application immédiates<br>i le périphérique n'est pas visible dans l'application immédiates<br>au premier ajout de certains dispositifs, la diode peut dignoter<br>très rapideme

**AJOUT MANUEL D'UN DISPOSITIF**<br>On aura recours à la procédure d'ajout manuel lorsque, pour<br>quelle que raison que ce soit, l'ajout automatique accessible<br>à échoué.<br>a échoué.

**DISPOSITIF EN MODE CONFIGURATION<br>Pour ce faire, faites passer le périphérique en mode configuration<br>en maintenant enfoncé le bouton CONFIG du dispositif jusqu'à ce<br>que le voyant STATUS se mette à clignoter <b>①**.

**CONFIGURATION DU DISPOSITIF**<br>Retrouvez ensuite le périphérique dans la liste des réseaux Wi-Fi<br>disponibles affichés et connectez-vous à celui-ci. Le nom du<br>réseau doit commencer par ZAMEL-ROW-01 suivi du numéro de série **(?).**<br>Lancez maintenant le navigateur Web, et entrez l'adresse<br>suivante dans la barre: 192.168.4.1, puis confirmez. La page de<br>configuration s'affichera. Ici, vous pouvez facilement modifier les

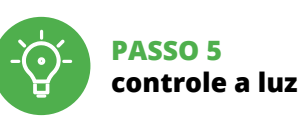

na parte superior.

6. Selecionar o próximo canal e clicar em "Adicionar". Os canais aparecerão um ao lado do outro como quadrados. 7. Após terminar de adicionar canais subsequentes, para facilita o reconhecimento do grupo, é possível atribuir um nome ao

grupo. 8. Salve as alterações com o botão à direita.

**PARA CONTROLAR O GRUPO DE CANAIS DA APLICAÇÃO,** 

**É NECESSÁRIO:**

na parte superior direita da aplicação.

3. Um grupo de canais deve estar visível com o nome definido acima. A partir de agora, é possível controlá-lo exatamente da mesma forma que com um único dispositivo.

o vai ser restabelecido e reiniciad

**EL PAQUETE INCLUY** • dispositivo ROW-01 • instrucciones de uso

**REINÍCIO PARA AS CONFIGURAÇÕES DE FÁBRICA 17**

**4. Soltar**

.<br>est attribué

– o LED STATUS vai piscar rapidamente.

**PASSO 1**

**instale a aplicação**

September 1984

App Store

### 7. MAIS INFORMAÇÂO

https://supla.zamel.com/en/produ

Informação adicional e videos demonstrativos Pode encontrar ao ler o QR code **18** ou usando o seguinte link:

8. GARANTIA

A la hora de realizar la instalación, preste atención a qu el receptor no esté expuesto al contacto directo con el

El receptor ROW-01 está concebido para la instalación

1. A garantia da ZAMEL Sp. z o.o. para os produtos vendidos é de 24 meses. 2. A garantia da ZAMEL Sp. z o.o. não inclui: a) danos mecânico resultantes de transporte, carga / descarga ou outras circunstâncias; b) danos resultantes da montagem ou operação defeituosa dos produtos da ZAMEL Sp. z o.o; c) danos resultantes de quaisqu alterações feitas pelo COMPRADOR ou por terceiros e relativas aos produtos vendidos ou dispositivos necessários ao bom funcion mento dos produtos vendidos; d) danos resultantes de força mai ou outros eventos fortuitos para os quais a ZAMEL Sp. z o.o. nã é responsável. 3. O COMPRADOR apresenta todas as reclamaçõe da garantia no ponto de compra ou na empresa ZAMEL Sp. z o.o. por escrito após a detecção de defeitos. 4. A ZAMEL Sp. z o.o. obri ga-se a tratar reclamações de acordo com a legislação polaca. 5. A ZAMEL Sp. z o.o. toma decisão no que diz respeito à forma de tratamento de uma reclamação, ou seja, substituição do produ por outro livre de defeitos, reparação ou devolução do dinheiro. 6. A garantia não exclui, nem limita nem suspende os direitos do COMPRADOR resultantes da legislação relativa às garantias legais

.<br>Crear pulsando el botón "Crear cuenta" **YA TIENES UNA CUENTA** Introduce la dirección de correo electrónico utilizada para crear la cuenta **1** .

5.4. AGREGACIÓN AUTOMÁTICA DEL EQUIPO **INICIA LA APLICACIÓN**  Luego selecciona "Añadir equipo" del menú **4** 

para defeitos de um produto vendido.

**PRIMEIROS PASSOS**

upla.org/android www.supla.org/io

LISKE

驚編

App Store

www.supla.org/android www.supla.org/io

5.1. INSTALAÇÃO DA APLICAÇÃO

्छाना ।

le XIX

Google Play

SUPLA

5.5. FUNÇÕES DA APLICAÇÃO

# **Récepteur Wi-Fi à 1 canal pour la boîte** supla ROW-01

1. AVANT DE COMMENCER **CARACTÉRISTIQUES DU RÉCEPTEUR :** • installation facile à monter et à configurer • pas de besoin de câbles supplémentaires, • communication par Wifi.

**CONTENU DE L'EMBALLAGE** • appareil ROW-01 • mode d'emploi

REGISTRO DE EQUIPOS DESHABILITADO CO<br>Si aparece un mensaje acerca del registro de equipos deshabilita-<br>do, abre la página https://cloud. supla.org/, inicia la sesión, elige<br>la pestaña "Mi SUPLA" y deshabilitar la posibilid **AGREGACIÓN CORRECTA DEL EQUIPO** La agregación del equipo debe finalizar sin problemas. Lo confirma el mensaje final: "El proceso de agregación del equipo

**CE DONT VOUS AVEZ BESOIN POUR COMMENCER** • tournevis / pince • un conduit de diamètre de 2,5 mm² au maximum pour brancher l'alimentation électrique • Le certificat de qualification est recommandé pour des tensions jusqu'à 1 kV

2. AVERTISSEMENT

¡IMPORTANTE!<br>Si el equipo conectado no se ve en la aplicación directamente<br>después de terminar la configuración, se debe comprobar el<br>estado del diodo LED. Durante la primera agregación de algunos<br>equipos, el diodo puede p nera irregular: esto significa que el controlador está actualizando<br>su firmware. Momentos después de terminar esa tarea, el diodo<br>LED debe emitir una luz continua indicando la conexión con el servidor.

**AGREGACION MANUAL DEL EQUIPO**<br>El procedimiento de agregación manual se debe emplear si por<br>algún motivo la agregación automática en la aplicación no ha<br>terminado correctamente.

Le dispositif doit être connecté au réseau conformément aux normes en vigueur. Le présent mode d'emplo indique comment procéder au raccordement. Les activités liées à: l'installation, le raccordement et le réglage doivent

**EQUIPO EN MODO DE CONFIGURACIÓN** nos que entrar en modo de configuración pu sando el botón CONFIG en el equipo hasta que el diodo ESTADO ece a parpadear **11**.

qualifiés ayant lu le mode d'emploi

**ATTENTION** être effectuées par des électriciens

le fabricant.

**NOTA** e ajuste devem ser realizadas por eletri-

Par la présente, ZAMEL Sp. z o.o. déclare que le type d'équipement radio ROW-01 est conforme à la Directive 2014/53/EU. Le texte intégral de la déclaration de conformité de l'UE est disponible sur le site web suivant: www.zamel.com

.<br>que el dispositivo individual. 6. RESTABLECIMIENTO

### 4. CARACTÉRISTIQUES TECHNIQUES

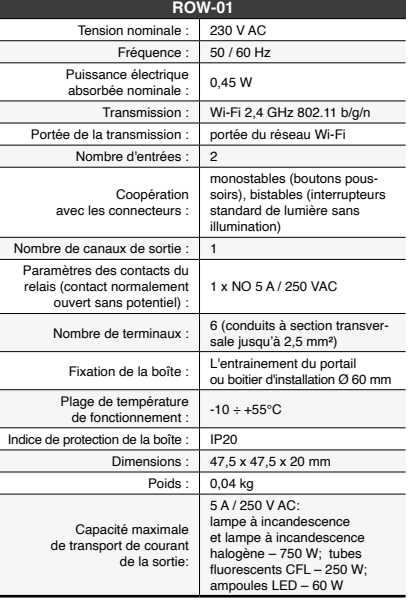

5.5. FUNCIONES DE LA APLICACIÓN **VENTANA PRINCIPAL DE LA APLICACIÓN 15** . Empieza con el control remoto de la ilu

### 3. INFORMATIONS

Los grupos de canales permiten controlar varios canales con un otón en la aplicación. Para agrupar los canales, estos deben se del mismo tipo, p. ej. interruptores de luz pueden agruparse sola y únicamente con interruptores de luz, persianas con persianas, etc. Los grupos de canales pueden estar vinculados también con los horarios, p. ej., la asignación del grupo que contiene, p. ej., 4 controladores de luz para un horario.

- "Grupo de canales". 2. Escoger "Añadir nuevo grupo de canales". Abajo se mostrará un Nuevo grupo de canales. 3. Escoger "Seleccionar primer canal para determinar función
- del grupo y guardalo". 4. Escoger el primer canal que determinará la función de los siguientes canales, p. ej. al inicio el canal seleccionado de nterruptor de luz permitirá añadir solo los siguientes
- nterruptores de luz, etc. 5. Escoger el botón "Añadir". Al añadir el primer canal se creará un grupo y se le asignará un ID mostrado en la parte superio

D mostrato sopra.

Le récepteur ROW-01 est conçu pour être installé à l'intérieur des bâtiments. En cas d'installation à l'extérieur, le récepteur devra être placé dans un boîtier hermétique et protégé contre les infiltrations d'eau, en particulier au niveau des bornes de connexion.

5. ÉTAPES POUR METTRE EN MARCHE LE DISPOSITIF

> 5.2. CRÉATION D'UN COMPTE SUPLA **SI VOUS N'AVEZ PAS DE COMPTE** /ous pouvez le créer en cliquant sur le bouton "Créer un compte **VOUS AVEZ UN COMPTE** Entrez l'adresse email utilisée pour créer votre compte **1** .

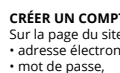

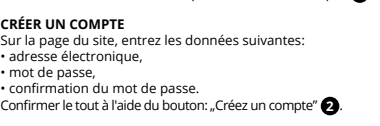

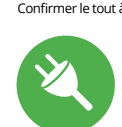

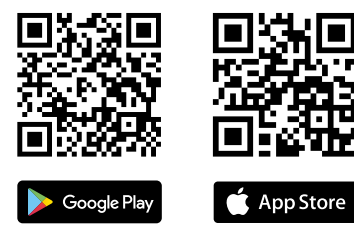

**Eight** 

回路税

www.supla.org/android

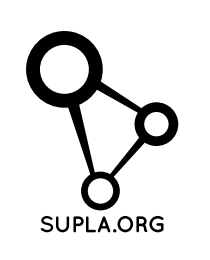

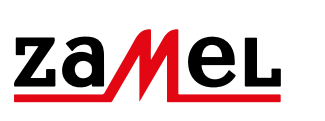

### **ÉTAPE 2 créer un compte / se connecter**

## **ÉTAPE 3 brancher au courant**

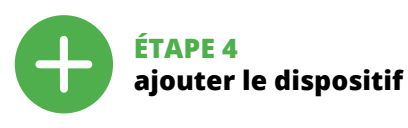

5.4. AJOUT AUTOMATIQUE DU DISPOSITIF

**LANCER L'APPLICATION**  $S$ nnez dans le menu "Ajouter un appareil"  $\bullet$ **LANCER L'ASSISTANT** L'assistant d'ajout de périphériques s'affiche. Pour continuer, cliquez sur "Continuer" **5** . **MOT DE PASSE DU RÉSEAU** Sélectionnez le réseau par le biais duquel le périphérique se connectera à Internet. Ensuite, entrez le mot de passe du réseau<br>et cliquez sur "Continuer" **(3** . **CONNEXION DU DISPOSITIF** Brancher l'appareil au réseau conformément au schéma. Vérifiez si le voyant de l'appareil se comporte comme dans l'animation. Si ce n'est pas le cas, faites passer le périphérique en mode confiration en maintenant enfoncé le bouton CONFIG du dispositi Appuyez ensuite sur le bouton START **7** .

L'ajout du dispositif devrait être mené à terme sans aucun pro-blème. Cela sera confirmé par le message final: "La configuration

ha finalizado correctamente" **(D**). Tras pulsar el botón OK, la<br>aplicación debe visualizar correctamente el equipo agregado en<br>el listado. ROW-01 indicará la conexión al servidor mediante una<br>luz continua del diodo LED sit

paramètres du réseau **13**.

**ÉTAPE 5**

**contrôlez la lumière**

**L'APPLICATION, IL EST NÉCESSAIRE DE :**

3. Le groupe de canaux avec la signature déterminée auparavant devrait être visible. Depuis maintenant, il est possible de le contrôler de la même manière qu'un simple appareil. 6. RÉINITIALISATION DE L'APPAREIL **RÉINITIALISATION AUX RÉGLAGES D'USINE 17 1. Appuyez sur la touche CONFIG et maintenez-la enfoncée.** La diode STATUS se met à clignoter rapidement. **2. Relâchez le bouton CONFIG.** La diode STATUS se met à clignoter rapidement.

7. PLUS D'INFORMATION

ne suspend les droits de l'acheteur résultant de la non-conformit

Vous pouvez trouver des informations supplémentaires et matériel vidéo en scannant le code QR **18**ou en utilisant le lien suivant : **https://supla.zamel.com/en/product/row-01/**

8. GARANTIE

du produit au contrat.

 $\left(\widehat{\mathbf{a}}\right)$ 

Ē

**ÉTAPE 1 installer l'application**

**MISE EN MARCHE**

5.1. INSTALLATION

Google Play

DE L'APPLICATION SUPLA

5.5. FONCTIONS D'APPLICATION

**POUR CREER UN GROUPE DE CANAUX,<br>IL EST NÉCESSAIRE DE CO.**<br>1. Sélectionner le menu "Automatique" et ensuite sélectionner<br>1. Sélectionner "Ajoutez un nouveau groupe de canaux".<br>2. Sélectionner "Ajoutez un nouveau groupe de

3. Sélectionner "Sélectionnez le premier canal pour définir<br>la fonction du groupe et l'enregistrer".<br>4. Sélectionner le premier canal, il détermine la fonction des<br>prochains canaux, par exemple au début le canal sélectionn

**FINESTRA PRINCIPALE DELL'APPLICAZIONE 15** 1. Avvia il controllo dell'illuminazione. 2. Per abilitare o disabilitare trascina l'icona sinistra o destra.

5.6. GRUPPI DI CANALI

I gruppi di canali consentono di controllare diversi canali<br>utilizzando un pulsante nell'applicazione. Per raggruppare<br>i canali, devono essere dello stesso tipo, ad es. si possono<br>usare internuttori luce gruppo solo con in

### **PER CREARE UN GRUPPO DI CANALI 16:**

**JANELA PRINCIPAL DA APLICAÇÃO 15** 1. Começa o controlo remoto da iluminação. 2. Para ligar ou desligar, arraste o ícone àesquerda ou àdireita.

### 5.6. GRUPOS DE CANAIS

**PARA CRIAR UM GRUPO DE CANAIS, É NECESSÁRIO 16:**

1. Selecionar o menu "Automática" e, em seguida, selecionar<br>2. Selecionar o menu "Automática" e, em seguida, selecionar "Adicionar novo grupo de canais". O novo grupo<br>3. Selecionar "Selecionar o primeiro canal para especif

**LA FENÊTRE PRINCIPALE DE L'APPLICATION 15** 1. Commencez la commande de l'éclairage à distance. 2. Pour allumer ou éteindre, il est nécessaire de faire glisser l'icône à gauche ou à droite.

5.6. GROUPE DE CANAUX Les groupes de canaux permettent de contrôler plusie canaux, en utilisant un bouton dans l'application. Pour qu'il soit possible de grouper les canaux, leur type doit être le même, par exemple les interrupteurs de la lumière peuvent être groupé uniquement avec les interrupteurs de la lumière, les volets rou-<br>lants uniquement avec les volets roulants etc. Les groupes<br>de canaux peuvent aussi être connectés aux horaires, par<br>exemple l'attribution d'un groupe compren 4 dispositifs de commande de l'éclairage à un horaire.

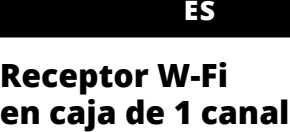

supla ROW-01

### 1. ANTES DE EMPEZAR

**CARACTERÍSTICAS DEL RECEPTOR:** • instalación y configuración fáciles • sin necesidad de cableado adicional • comunicación por Wi-Fi

#### **QUE NECESITAS PARA EMPEZAR** estornillador / alicates • cable de diámetro máximo de 2,5 mm² para conectar la alimentación

• certificado de calificación para voltajes de hasta 1 kV se recomienda

2. ADVERTENCIA

El equipo se debe conectar a la alimentación de acuerdo con las normas pertinentes en vigor. El modo de conexión se ha definido en el present manual. Las actividades relacionadas con la instalación, la conexión y el ajuste deberán ser realizadas por ele tricistas cualificados que hayan leído el

manual de instrucciones y conozcan las funcionalidades del equipo. El desmontaje de la carcasa se traduce en la pérdida de la garantía y puede dar lugar al peligro de choque eléctrico. Antes de comenzar el proceso de instalación, s importante asegurarse de que los cables de conexión estén libres de tensión. El modo de transporte, almaceiento y uso del equipo afectan su funcionamiento correcto. No se recomienda la instalación del equipo en los siguientes casos: falta de componentes, deterioro o deformación del equipo. En caso de funcionamiento defectuoso se debe contactar al fabricante.

Por la presente ZAMEL Sp. z o.o. hace constar que el tipo de equipo de radio ROW-01 cumple los requisitos de la directiva 2014/53/UE. El texto completo de la declaración de conformidad UE se puede consultar en la siguiente página 4. DATOS TÉCNICOS

 **ROW-01** Tensión nominal: 230 V AC

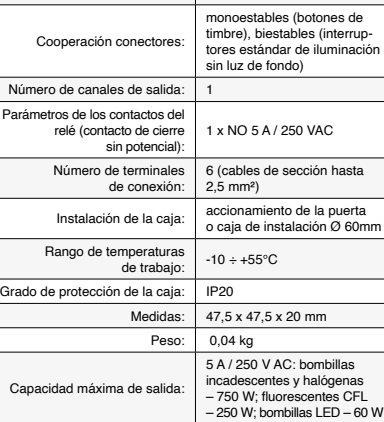

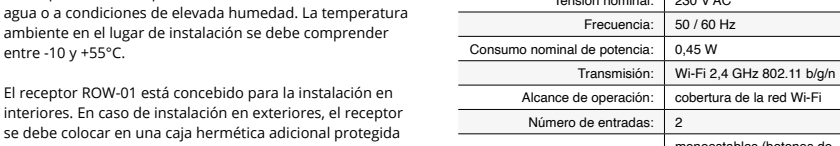

3. INFORMACIÓN

entre -10 y +55°C.

contra la penetración de agua, sobre todo por el lado de los

bornes de conexión.

**IMPORTANTE**

5. PUESTA EN MARCHA EN 5 PASOS

### 5.2. CÓMO DARSE DE ALTA EN SUPLA **SI NO TIENES UNA CUENTA**

**CREAR CUENTA**

Introduce los siguientes datos en la página: • la dirección de correo electrónico, • la contraseña, • la confirmación de la contraseña. Confirma todo mediante el botón: "Crear cuenta" **2** .

#### **PASO 2 date de alta / abre sesión**

5.3. ESQUEMA DE CONEXIÓN **a la corriente eléctrica**

ación siguiendo el esquema prop

### **PASO 3 conecta el equipo**

**PASO 4 añade el equipo**

**INICIO DEL ASISTENTE** Aparecerá el Asistente de agregación de equipos.<br>Pulsa "Siguiente" para continuar **う**. **CONTRASEÑA DE LA RED**

Selecciona la red utilizada para conectarse a Internet. Introduce la contraseña correspondiente y pulsa "Siguiente" **6** .

**CONEXION DEL EQUIPO**<br>Con**e**cta el equipo a la alimentación de acuerdo con el esquema<br>proporcionado. Comprueba que el diodo del equipo se comporte<br>igual que en la animación. Si no es el caso, entra en el modo de<br>configurac contiguración del equel<br>el botón INICIO **0**.

### **CONFIGURACIÓN DEL EQUIPO**

A continuación, busca el equipo en el listado de las redes Wi-Fi disponibles y conectarse a esa red. El nombre de red debe empezar con ZAMEL-ROW-01 seguido del número de serie **12**. Ahora abre el navegador e introduce la siguiente dirección en la barra de navegación: 192.168.4.1, luego confirma. Se abrirá

la página de configuración. Aquí puedes modificar fácilmente los<br>ajustes de la red. **(B**)<br>Una vez introducidos los cambios, pulsa el botón "SAVE" en la<br>parte inferior de la pantalla. Debe aparecer el mensie<sup>r o</sup>Dat<br>saved!"

sitivo è terminata con successo" **(To)**. Cliccando su OK, l'applica-<br>zione visualizzerà l'elenco con il dispositivo aggiunto. ROW-01<br>segnalerà la connessione al server con la luce fissa della spia LED<br>presente sulla parte ATTENZIONE!<br>Se al termine della configurazione il dispositivo

**PASO 5 controla la luz** 

6. Escoger el canal siguiente y pinchar en "Añadir". Los canales se mostrarán como cuadros consecutivos. 7. Una vez añadidos los siguientes canales, se le puede atribuir una descripción al gruo para que sea más fácilmente identificable. 8. Guardar los cambios con el botón a la derecha.

**PARA CONTROLAR EL GRUPO DE CANALES DESDE** 

**LA APLICACIÓN, ES NECESARIO:**

1. Iniciar la aplicación SUPLA en el teléfono inteligente. 2. Cambiar a la vista de grupos de canales (tres puntos) en la parte superior derecha de la aplicación. 3. Deberá mostrarse un grupo de canales con la descripción preestablecida. A partir de ahora se puede controlarlo igual

DE LOS AJUSTES PREDEFINIDOS

**RESTITUCIÓN DE LOS AJUSTES DE FÁBRICA 17 1. Pulsa y mantén pulsado el botón CONFIG** El diodo STATUS empezará a parpadear rápido **2. Suelta el botón CONFIG** El diodo STATUS empezará a parpadear rápido. **3. Vuelve a pulsar y mantén pulsado el botón** El diodo LED emitirá un solo parpade **4. Suelta el botón** El equipo se va a resetear y se volverá a iniciar: el diodo STATUS va a parpadear rápidamente.

#### 7. MÁS INFORMACIÓN

Información adicional y material de video que puede encontrar escaneando el código QR **18** o usando el siguiente enlace:

**https://supla.zamel.com/en/product/row-01/**

1. ZAMEL Sp. z o.o. concede una garantía de 24 meses a los pro-<br>ductos vendidos. 2. La garantía de ZAMEL Sp. z o.o. no incluye:<br>a) daños ocasionados durante el transporte, carga/descarga u otras circunstancias; b) daños ocasionados debido al mon o uso incorrectos de los productos de ZAMEL Sp. z o.o.; c) daño ocasionados debido a la introducción de cualesquiera modificaciones por parte del COMPRADOR o terceros en los producto objeto de venta o los equipos necesarios para el funcionamiento correcto de los productos objeto de venta; d) daños resultant de actos de fuerza mayor u otras causas accidentales no imp tables a ZAMEL Sp. z o.o. 3. Unas vez determinadas, todas las reclamaciones por concepto de la garantía han de ser comunicadas por el COMPRADOR en el punto de venta o a la empresa ZAMEL .<br>Sp. z o.o. por escrito. 4. ZAMEL Sp. z o.o. se compromete a estudi reclamaciones de acuerdo con la legislación polaca en vigo 5. La elección de la forma de resolver la reclamación (reemplazo de la mercancía por una libre de defectos, reparación, reembolso, etc.) corresponde a ZAMEL Sp. z o.o. 6. La garantía no excluye ni limita o suspende los derechos del COMPRADOR resultantes d la legislación relativa al saneamiento por vicios con respecto a lo

8. GARANTÍA

objetos vendidos.

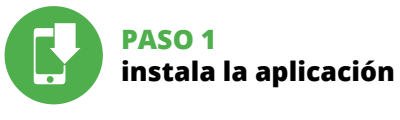

www.supla.org/android www.supla.org/ios

# **EMPEZAMOS**

5.1. INSTALACIÓN DE LA APLICACIÓN DE SUPLA

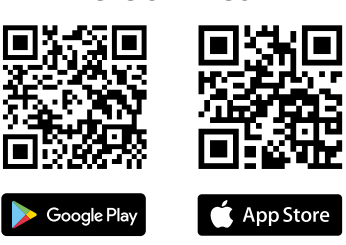

2. Para encender o apagar, arrastra el icono a la izquierda

o a la derecha. 5.6. GRUPOS DE CANALES

#### **PARA CREAR UN GRUPO DE CANALES, ES NECESARIO 16:** 1. Escoger "Automática", luego escoger la opción